## Quick and Easy Installation Guide

# hp OpenView Storage Data Protector Media Operations

Product Version: 5.5

This guide describes installing, starting and configuring Media Operations.

- ["Windows Pre-Installation Survey" on page 2](#page-1-0)
- ["Installation Checklist" on page 4](#page-3-0)
- ["10 Minute Installation Guide" on page 5](#page-4-0)
- ["15 Minute Configuration Guide" on page 8](#page-7-0)

Part Number: B7129–90003

<sup>©</sup> Copyright 2004 Hewlett-Packard Development Company, L.P. Edition 1, October 2004 Product names mentioned herein may be trademarks of their respective companies as reflected by an associated footnote. The information in this document is subject to change without notice.

## <span id="page-1-0"></span>Windows Pre-Installation Survey

## Describe your current backup scenario

Detailed information will allow the installation and configuration to fit your current practice more closely.

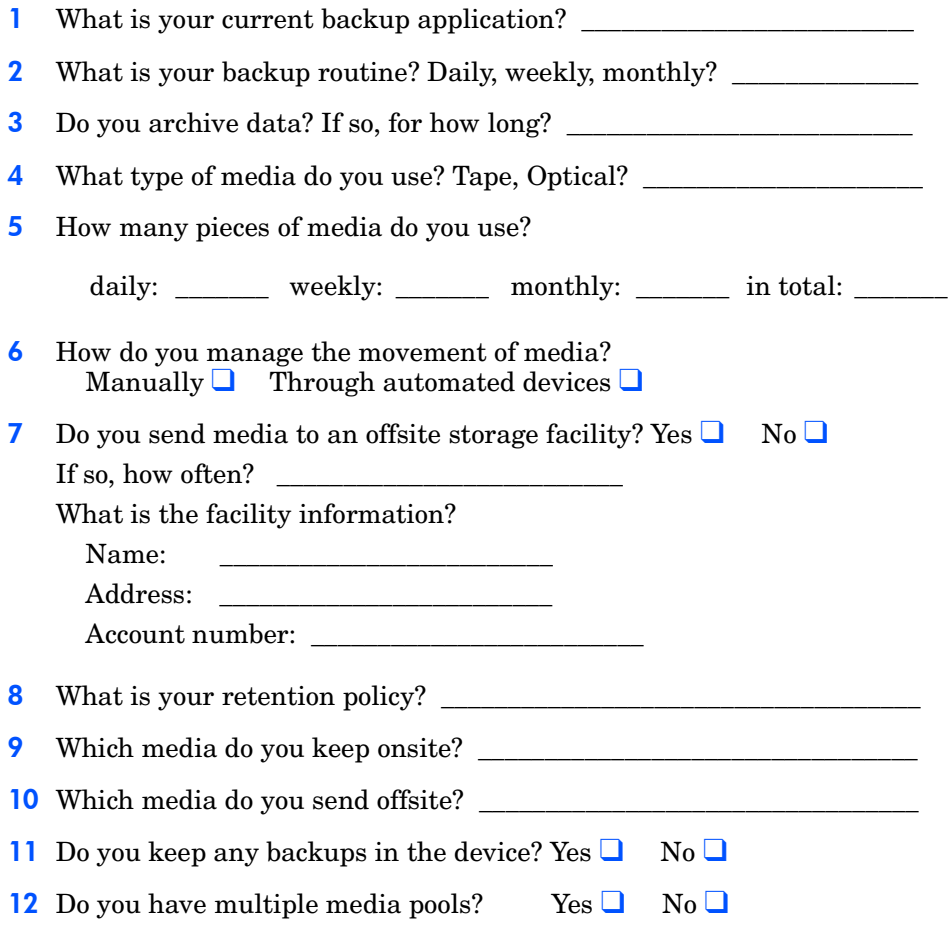

## System Requirements

For more details, see Appendix A of the *HP OpenView Storage Data Protector Media Operations User's Guide*.

#### **Media Operations Server**

- ❑ *CPU:* minimum 500 MHz Pentium III (HP highly recommends a dual-processor machine)
- ❑ *RAM:* minimum 256 MB
- ❑ *Free disk capacity:* 500 MB
- ❑ A local printer must be configured on the server. The printer does not need to be physically attached, though you will need one for full product functionality.

#### **XML Gateway**

The XML Gateway is a standalone package that integrates with the backup manager. The gateway can be installed on one of the following:

- ❑ The same server as the backup manager
- ❑ Another Windows client system within the same firewall zone as the backup manager\*
- ❑ The Media Operations server system. In this case, a dual processor system is highly recommended for performance reasons.\*

\*Not applicable for using Veritas NetBackup, when the XML Gateway must be installed on the NetBackup Master Server.

The XML Gateway will run on Windows NT, Windows 2000, HP-UX, and Solaris.

It integrates with the following supported backup managers:

- HP OpenView Omniback 4.1
- HP OpenView Storage Data Protector 5.*x*
- Veritas NetBackup Data Center 4.5
- Veritas NetBackup Business Server 4.5

#### **Media Operations Manager**

The Media Operations Manager, which forms the user interface, is automatically installed on the Media Operations Server. You can also install it on supported client systems.

## <span id="page-3-0"></span>**Installation Checklist**

Note On a Windows system, you can find network configuration information by running "ipconfig /all" from a command window.

## 1 Identify the backup manager

- a What is the backup manager (for example: Data Protector Cell Server)?
	- System IP address: \_\_\_\_\_\_\_\_\_\_\_\_\_\_\_\_\_\_\_\_\_\_\_\_\_\_
	- Host name: \_\_\_\_\_\_\_\_\_\_\_\_\_\_\_\_\_\_\_\_\_\_\_\_\_\_

\_\_\_\_\_\_\_\_\_\_\_\_\_\_\_\_\_\_\_\_\_\_\_\_\_\_

- DNS extension: \_\_\_\_\_\_\_\_\_\_\_\_\_\_\_\_\_\_\_\_\_\_\_\_\_\_
- **b** Will the Media Operations Server be in the same subnet as the backup manager? Yes  $\Box$  No  $\Box$
- c Is the backup manager behind a firewall? Yes  $\Box$  No  $\Box$ The presence of a firewall requires configuration Proxy information for correct XML Gateway function. If yes, what is the proxy information?

## 2 Identify where the XML Gateway will be installed

- System IP address: \_\_\_\_\_\_\_\_\_\_\_\_\_\_\_\_\_\_\_\_\_\_\_\_\_\_
- Host name: \_\_\_\_\_\_\_\_\_\_\_\_\_\_\_\_\_\_\_\_\_\_\_\_\_\_
- DNS extension: \_\_\_\_\_\_\_\_\_\_\_\_\_\_\_\_\_\_\_\_\_\_\_\_\_\_
- 3 Identify clients on which the Media Operations Manager will be installed

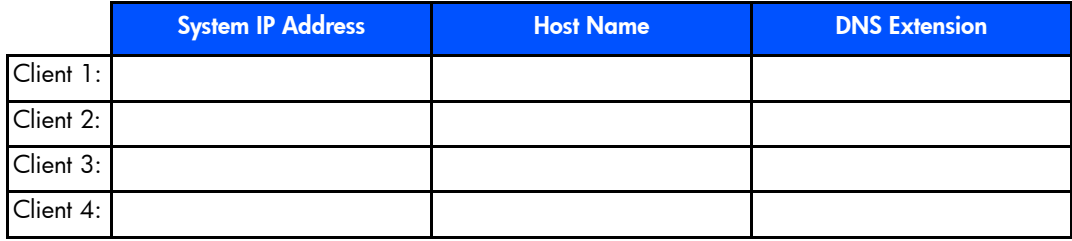

## <span id="page-4-0"></span>**10 Minute Installation Guide**

## Installing Media Operations

- Note Before you install Media Operations, a local printer must be configured on the server. A printer does not need to be physically attached at this stage, though you will need one for full product functionality.
	- 1 Insert the installation CD ROM and run setup.exe from the \server directory. This launches the InstallShield wizard.
	- 2 Click **Next** to continue the installation. The license agreement is displayed.
	- **3** Read the agreement carefully and click Yes to accept.
	- 4 Enter the destination for the server program files. The default location is: C:\Program Files\Hewlett-Packard\DataMgt\MediaOps.
	- Note The Media Operations Server's database files are located in the same destination directory as the Media Operations Server program files. Database files can grow to a large size, so select a location for the Media Operations Server files that can accommodate this growth, for example, 200 MB for every 10,000 tapes.
		- Click Next to accept this destination.
		- Click **Browse** to select a different location from the drop-down window.
		- 5 Enter the destination for data management communications services files. The default location is:

C:\Program files\Hewlett-Packard\DataMgt\DMComms.

- Click **Next** to install to this location.
- Click Browse to select a different location from the drop-down window.
- 6 Create the Media Operations Administrator.
	- **a** Enter the **Administrator** name for the Media Operations Server and database. This user is unique to the database.
	- **b** Enter a **Password** for this user.
	- c Make a note of the name and password. You will need them later in the configuration and for future use.

**7** Click **Next** to proceed or **Back** to change your settings.

The application is installed.

8 Read the **Read Me** file or click **Finish** to exit the installation wizard.

The Media Operations Server installation is now complete. There is now a Media Operations Manager icon on your desktop and an HP Media Operations option in your Start -> Programs menu.

## Installing XML Gateway on Windows

- 1 Insert the installation CD ROM and run setup.exe from the \xmlgw\windows directory. This launches the InstallShield wizard.
- 2 Click **Next** to continue the installation. The license agreement is displayed.
- **3** Read the agreement carefully and click Yes to accept.
- 4 Enter the destination for the XML Gateway files. The default location is:
	- C:\Program Files\Hewlett-Packard\DataMgt\DPXMLGW.
	- Click Next to accept this destination.
	- Click **Browse** to select a different location from the drop-down window.
- 5 Enter the destination for data management communications services files. The default location is:

C:\Program files\Hewlett-Packard\DataMgt\DMComms.

- Click **Next** to accept this destination.
- Click Browse to select a different location from the drop-down window.
- 6 Click **Next** to proceed or **Back** to change your settings.

The application is installed.

**7** Read the **Read Me** file or click **Finish** to exit the installation wizard.

The installation is now complete. No icon or program group is created.

## Installing the Media Operations Manager

The Media Operations Manager can be installed on any supported client system. This graphical user interface provides access to the Media Operations Server, even when located at another site.

Note A copy of the Media Operations Manager is included with the Media Operations Server so you do not need to install it on the server system.

Before you install Media Operations, a local printer must be configured on the server. The printer does not need to be physically attached at this stage.

- 1 Insert the installation CD ROM and run setup.exe from the  $\clap{\text{client}}$ directory. This launches the InstallShield wizard.
- 2 Click **Next** to continue the installation. The license agreement is displayed.
- **3** Read the agreement carefully and click Yes to accept.
- 4 Enter the destination for the Media Operations Manager files. The default location is:

C:\Program Files\Hewlett-Packard\DataMgt\MediaOps.

- Click Next to accept this destination.
- Click Browse to select a different location from the drop-down window.
- 5 Click **Next** to proceed or **Back** to change your settings.

The application is installed.

6 Read the **Read Me** file or click **Finish** to exit the installation wizard.

The installation is now complete. There is now a Media Operations Manager icon on the desktop and an HP Media Operations option in the Start -> Programs menu.

## Media Operations Services

Once installation is complete, Media Operations runs as three services. Click Start > Settings > Control Panel > Administrative Tools > Services.

Scroll down the list of services and locate the following:

- ❑ HP Data Management Comms Service (installed on client and server)
- ❑ HP DP XML Gateway Service (installed only on XML Gateway systems)
- ❑ HP Media Operations Server (installed only on the server)

## <span id="page-7-0"></span>**15 Minute Configuration Guide**

These instructions guide you through the minimum configuration options that you need for basic use or demonstrations. See the *HP OpenView Storage Data Protector Media Operations User's Guide* for details of all available options.

## Launching the Media Operations Manager and Logging In

## 1 **Launch the Media Operations Manager.**

Double-click the Media Operations Manager icon on your desktop. A dialog box is displayed with three tabs: Recent, TCP/IP and Custom.

#### 2 **Connect to the Media Operations Server.**

- *If the server and the manager GUI client are on the same subnet:*
	- a Click the TCP/IP tab. A list of all the Media Operations Server databases is displayed along with the server host name.
	- **b** Highlight the host name of your Media Operations Server and click OK.
- *If the server and GUI client are on different subnets:*
	- a Click the **Custom** tab.
	- **b** Enter the network name (such as  $syst.abc.com$ ) or the IP address of the Media Operations Server.
	- c Enter the description for this server manually.

The User Log In box is now displayed.

## 3 **Log in as Administrator.**

- **a** Enter the **Administrator** name created during installation of the Media Operations Server.
- **b** Enter the **Password** for the administrator.
- c Click on Log In. The Media Operations Manager main screen is displayed.

## Configuring Media Operations

Configure the Media Operations Server and XML Gateway using the Media Operations Manager screen. This has two windows:

- *Left:* the **Topic Selection** window on the left.
- *Right:* the **Main** window, with information and configuration options.
- 1 **Run the Add Site Wizard.**
	- *If this is the first time the GUI has been launched:* The Add Site Wizard is displayed in the Topic Selection window.
	- *For subsequent site configurations:*
		- **a** Scroll down the Topic Selection window and double-click Site Management. The Main window displays Add**,** Add Many**,** and Edit options.
		- **b** Click **Add** to define your site. See the *User's Guide* for detailed information on defining sites.

#### 2 **Enter details of the site in the Add Site Wizard window:**

- Site Name. Type the name for the site, such as a room, building or city.
- Site Address (optional). Type the physical address of the site.
- Primary Contact (optional). Enter the name of the primary contact at the site.

#### 3 **Create a Vaulting Policy.**

Vaulting policies define where media is retained and for how long (see the *User's Guide* glossary). Each site must have at least one vaulting policy.

a Type a Name for your policy, such as "Month End," and click Next.

#### **b** Select Template.

Select or define a policy template, to define media usage and security.

- c Click the down arrow at the end of the first field to see template definitions. Select the template that best matches your policy. The policy rules are displayed in the text window.
- d Click **Next** to use the template. (*Note:* If you want to use Add Template, see the *User's Guide*.)

## 4 **Edit the Vaulting Policy Cycles.**

Alter the template options to customize specific cycle actions, define vaults, and create offsite vendors within a policy. Highlight vaulting policies that have a location type of Vault or Offsite Vendor and click Edit. You can enter and alter the following:

- **Day Number.** The number of days to wait after a backup before moving media to its destination.
	- **Vault No Later Than.** Flags media you want moved to its destination earlier than the Day Number.
	- Vault When Full. Flags media you want move to its destination when it is full, even if the Day Number has not been reached.
- **EXECRIPTION** Describes the destination of media for the vaulting policy.
- **E** Destingtion Location. Whether media will move to a device or scratch pool, or be checked out, or go to an offsite vendor.
- **Destination Site**. The site for the media destination. If you are moving media to another Media Operations site, the site must be configured.
- Vaulting Days. When media movement is allowed within the cycle.

#### 5 **Define the Vault.**

Click Add Vault to define your own site vault specifications. The Onsite Vault Management window is displayed. There are four tabs, of which the Info tab is open. To define the physical characteristics of the onsite storage vault, enter the following information:

- Vault Name. Used to identify the vault. Type a name and click Next.
- Onsite Priority. The priority of the vault when two or more onsite vaults are in use. Media is relocated to the vault with priority 1 until the vault is full, then to the vault with priority 2, and so on.
- **Offsite Priority**. The priority of the vault when two or more offsite vaults are in use.
- **Physical Location**. The location of the vault, such as building, floor, room, desk or cabinet.

## 6 **Define the Vault Layout.**

To define the vault's physical characteristics:

- **a** Click the **Layout** tab.
- **b** Click Auto-Create Layout.

*Note:* You can also use **Add Cabinets**, but this is slower because you must enter each characteristic. For details see the *User's Guide*.

- c Enter the following details:
	- **Starting and ending cabinet count.** The number of cabinets  $(1-5)$  in the vault.
	- $-$  Starting and ending drawer count. The number of drawers  $(01-15)$  in each cabinet.
	- Starting and ending row count. The number of rows in each drawer.
- **Starting and ending slot count.** The number of media slots  $(01-25)$  in each row.
- **Media per slot**. The number of media in each slot.
- Vault Slot Type. The type of media stored in each slot. Select from the drop-down list.
- d Click on Create to return to the Layout tab. You will see your newly created cabinet.
- e Click on OK to save the vault layout and return to the Vaulting Cycle Action tab of the Site Definition Wizard.
- f Click OK to return to Add Site Wizard window.
- g Click Next.

#### 7 **Save your Configuration.**

You can save configuration information and return to it later, or choose to add the Backup Manager.

Select Yes Add Backup Manager and click Finish.

#### 8 **Add the Backup Manager.**

The Backup Manager is the computer system and backup application used to administer backups. Select the manager from the drop-down list. Note: Refer to the *User's Guide* for more information on the option Other.

Enter the following:

- Backup Manager Name *(required)*. The DNS name of the Backup Manager, such as NSSO1.OpenView.com.
- **Backup Manager Host System.** The primary network name of the host system that is running the Backup Manager. Select <Use Backup Manager Host System>. This allows Media Operations to use the DNS name of the DP cell manager. Click **Next**.
- **Username.** The name of a user Backup Manager can authenticate. Use uppercase letters. The user must be configured within Backup Manager. Review the list of users within Backup Manager to ensure that:
	- the username exists,
	- the username and host name attributes match the computer name of the Media Operations server, or that the computer name is set to  $\langle$ Any $\rangle$ .
- **Domain.** For Windows, either the domain name or host name:
	- If the Windows user is a domain user, such as  $EUROPE2\NSSO1$ , enter the domain name (EUROPE2).
	- If the user is not a domain user, enter the host name (NSSO1).
- Port Number *(only relevant when the Backup Manager is Data Protector or Omniback).* Used to communicate with the Backup Manager. Data Protector typically uses port 5555. Click **Next**.
- Synchronization Schedule. Designated times for the Media Operations Server to communicate and synchronize its database with the Backup Manager. Check the appropriate time.
	- *Note:* Times are displayed in Military Time (such as 1500 for 3:00 pm).
- **Enable Location Updates**. Updates the Backup Manager "location field" when moving media based on policies.
- **XML Gateway Location.** Select the option that indicates where the XML Gateway will be installed and operating.
- Proxy Server Information. Select the option that details whether the Backup Manager and Media Operations Server are located in the same or a different domain.
- Same Domain Information. If the Backup Manager and Media Operations Server are in the same domain, select Proxy Not Required and click Next.
- Different Domain Information. If the Backup Manager and Media Operations Server are in different domains, select Proxy Server Required and click Next.

Enter the following information from your network administrator:

- Proxy Type
- Proxy Port
- Proxy Host Name
- Proxy Username
- Proxy Password

#### 9 **Finish.**

Click Finish. The Media Operations Server asks the Backup Manager for information. If information is displayed, the configuration is successful. If not, errors will be displayed.

You have now completed configuring the Backup Manager.